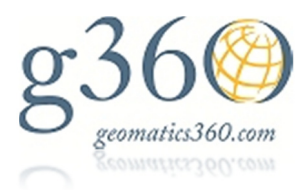

## Leica SmartWorx – How to Pair a Bluetooth Phone with an RX1250 for Data

Firmware Version 8.10 AUG11

Many users are still utilizing a Bluetooth (BT) connection between their mobile phone and a RX1250 in order to establish the needed data stream for network RTK. The procedure to pair a BT phone and an RX1250 is simple. The phone will need to be discoverable during the paring process and the user will need to initiate a BT search onboard the RX1250. The user must remember that the BT pairing password for all Leica products is 0000 (four zeros).

To begin the procedure, select 5 Config… from the main menu

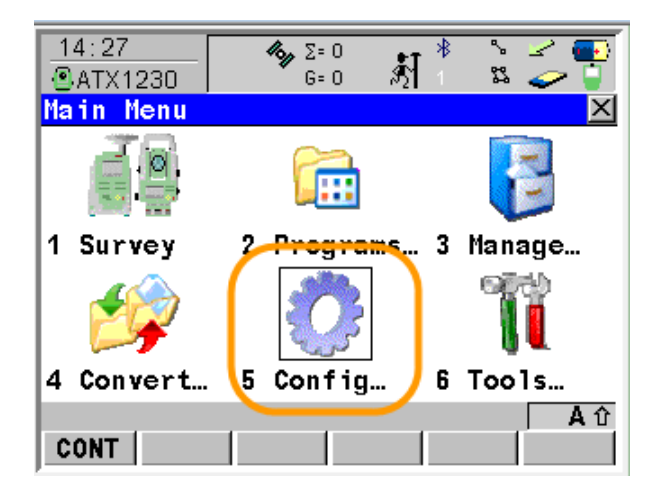

Next choose 4 Interfaces….

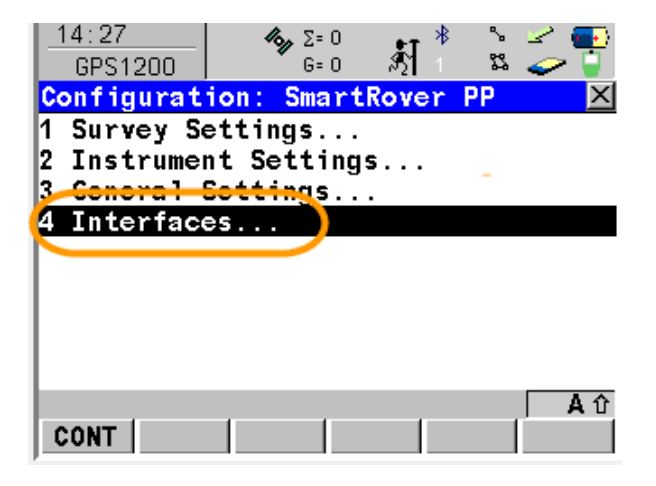

Next, highlight the Internet interface and select F3 (EDIT)…

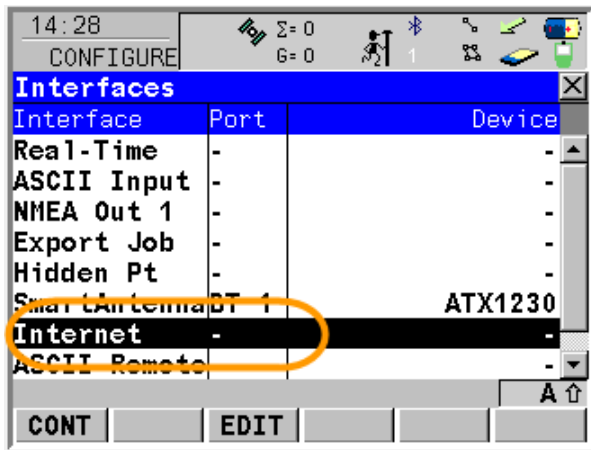

Next, change the Internet: field to Yes and the Port: to Bluetooth 2. The RX1250 has a total of three BT ports – Bluetooth 1, Bluetooth 2, Bluetooth 3. Usually the ATX1230 is connected to the Bluetooth 1 port and the other communication device is connected to the Bluetooth 2 port. The user could set up each device to use a different Bluetooth port than mentioned but only one device can be assigned to a port at a time. The IP Address: field should be set to Dynamic and the User ID and Password should be blank if you are using AT and T. Other carriers may require values for User ID and Password. Now Select the F5 (DEVCE) function key.

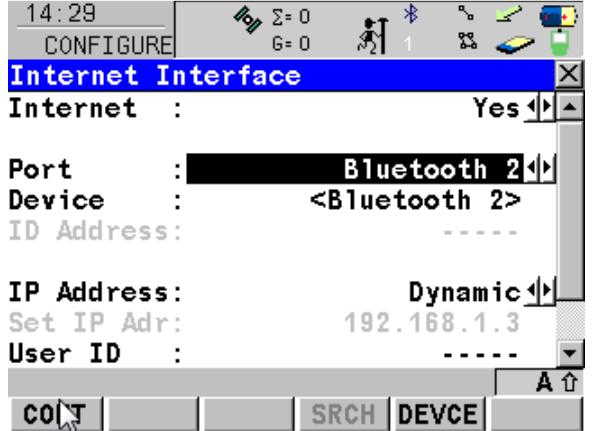

In this example the user has a Motorola brand phone. In this example highlight the Motorola Phone Type – GSM as shown on the GPRS Internet Devices page and then select the F1 (CONT) key.

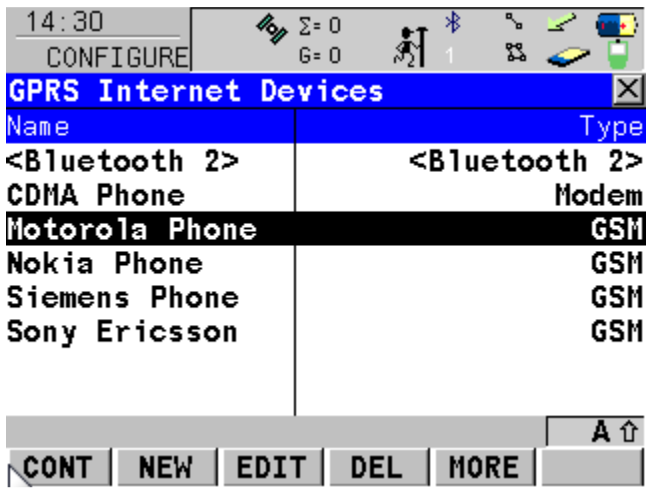

On your BT phone now turn on the BT functionality for the phone and make sure you make the phone is made discoverable. The RX1250 want to be the master for these connections and the phone needs to be discoverable. Next on the Internet Interface page select F4 (SRCH) to initiate the BT paring search on the RX1250. The RX1250 will search for all available BT connection in range of its BT receiver and will list them after a few minutes.

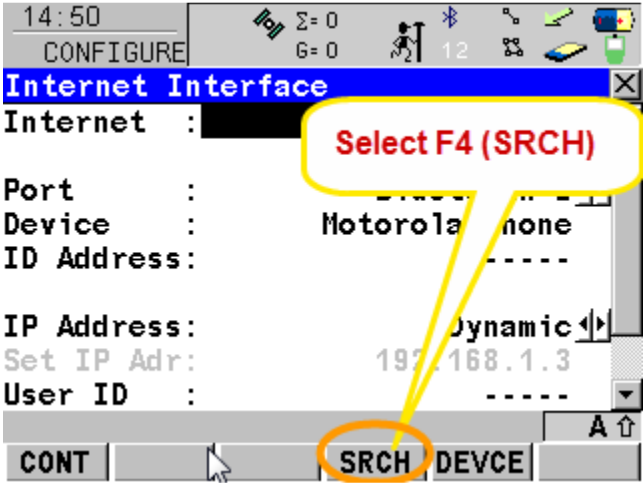

In this example you would choose the listing for the motorola phone from the available BT devices listing and then select F1 (CONT). You should now be returned tgo the Interfaces page. When the RX1250 dsiplays a small window requesting the pass key, input 0000 (four zeros). If the BT phone request inpout for a passcode also use 0000 (four zeros).

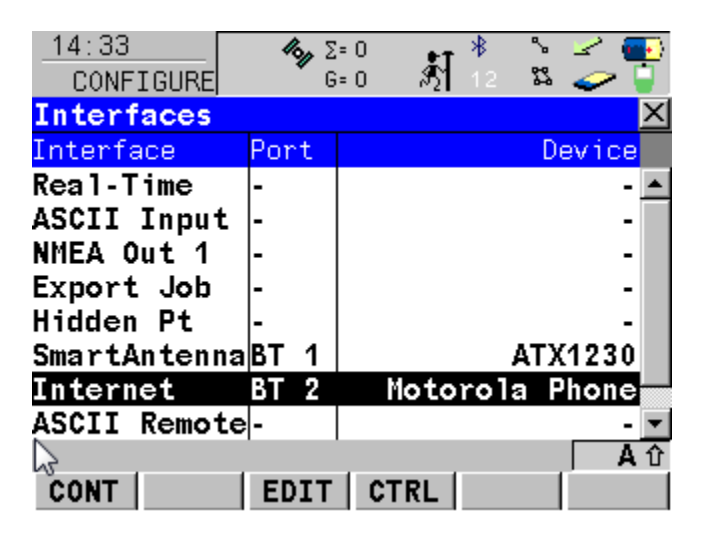

The phone and the RX1250 will begin the final pairing procedure once the passcodes have been entered. Once the BT connection has been made the number below the BT icon will turn solid black. A solid black port number means that the BT connection is made and ready for data transfer. If the port number is white the paired devices is configure in SmartWorx but the RX1250 is not finding the BT device assign to that port.

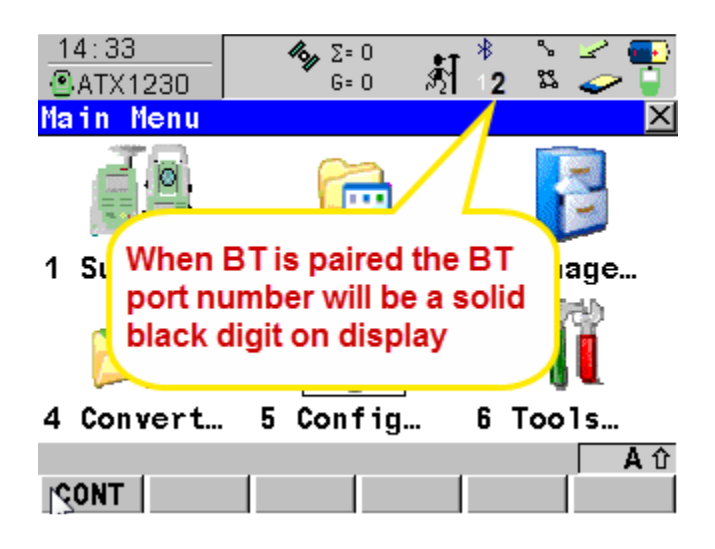

If you have Technical Support questions, please contact us at G360…..

Technical Support: 225-683-6170

Email: support@geomatics360.com